# **BAB III**

# **PELAKSANAAN KERJA PROFESI**

#### **3.1 Bidang Kerja**

E-commerce merupakan proses jual beli produk dan jasa secara elektronik melalui jaringan komputer. E-commerce yaitu bagian dari e-business yang mencakup teknologi berbasis data, surat elektronik serta system pembayaran serta pengiriman barang (Irmawati, 2011)

Salah satunya AEON store memiliki divisi *E*-commerce yang terbentuk pada tahun 2018 dengan diawali pembukaan market place pada bukalapak, shopee, Tokopedia, gofood, hingga berkembang menjadi E-grocery AEON pada saat 2020 pandemi dimulai. Karena itu divisi E-commerce Raisa AEON Store juga memiliki tugas yang ditangguhkan antara lain sebagai berikut:

- 1. Melakukan branding di media sosial dan offline store untuk menarik customer.
- 2. Membuat promosi khusus online secara regular.
- 3. Mengupdate promo di marketplace dan website Raisa.
- 4. Memperbaiki image dan user interface baik di market place & website Raisa agar lebih menarik dan memudahkan customer.
- 5. Melakukan rekap data untuk analisis dan finance.

AEON Store sendiri memiliki market place dan website tersendiri yang di Kelola langsung oleh divisi e-commerce antara lain sebagai berikut:

- 1. *Market place*: memproses seluruh orderan yang masuk ke market place aeon (Shopee dan Tokopedia).
- 2. RAISA : memproses seluruh orderan yang masuk melalui whatsapp dan website raisa.aeonstore.id.
- 3. *3rd Party (Gofood, Grabmart, & HF)* : memperoses seluruh orderan yang masuk melalui applikasi Gofood, grabmart & HF.

Tugas yang diberikan kepada praktikan tidak semua bagian tugas ecommerce dikerjakan. Beberapa tugas sederhana yang dapat di emban oleh praktikan agar tidak terjadi kekeliruan dalam mengerjakan tanggung jawabnya. Praktikan mengemban tugas seperti mencari, Menyusun, dan memperbaiki gramasi dan mililiter pada produk. Memperbaiki dan melengkapi deskripsi produk pada database. Mencari dan melakukan editing pada foto produk. Kegiatan tersebut cenderung ringan karena tingkat kesukaran yang rendah dan tidak terlalu banyak tugas beragam yang diberikan kepada praktikan, hanya saja produk tersebut memiliki jumlah yang sangat banyak ±20.000 produk yang ada dalam Raisa.

### **3.2 Pelaksanaan Kerja**

Pelaksanaan kerja profesi disetujui oleh pihak Universitas Pembangunan Jaya dengan periode yang telah ditentukan. Waktu praktikan melaksanakan kerja profesi sesuai dengan ketentuan dan jam kerja yang berlaku pada perusahaan yang ditempati. Ketika praktikan mulai masuk periode kerja profesi awal, diarahkan kepada tim marketing dengan posisi digital marketing. Tetapi praktikan akhirnya di pindahkan kedalam divisi e-commerce sebelum mendapatkan tugas dalam divisi digital marketing.

u Saat praktikan pindah divisi E-commerce, praktikan mendapatkan tugas dan dapat bimbingan dari pembimbing selama kerja profesi belangsung. Tugas yang diberikan pembimbing kepada praktikan merupakan tugas sederhana berupa mencari gambar produk yang terkait, Menyusun *database*, mencari keterangan produk dalam data base, mengubah dan memperbaiki gambar serta produk.

Pada kerja praktek ini, praktikan mendapatkan posisi divisi e-commerce dengan naungan Group leader Raisa Store, Campaign, Data Support, New Projek Raisa. Dengan di bimbing oleh mentor praktikan yaitu asisten manager ecommerce, praktikan mendapatkan tugas dan tanggung jawab serta memberi laporan perkembangan hasil praktikan kepada mentor atau asisten manager ecommerce di grup leader raisa. Tugas dan tanggung jawab praktikan tidak jauh berbeda dengan tugas yang diemban oleh mentor atau asisten manager ecommerce di gruo leader raisa, karena bobot yang diberikan terlalu banyak sehingga membutuhkan satu atau beberapa orang untuk dapat menyelesaikan beberapa tanggung jawab yang diberikan oleh atasan.

#### **3.2.1 Menganalisis Website Raisa**

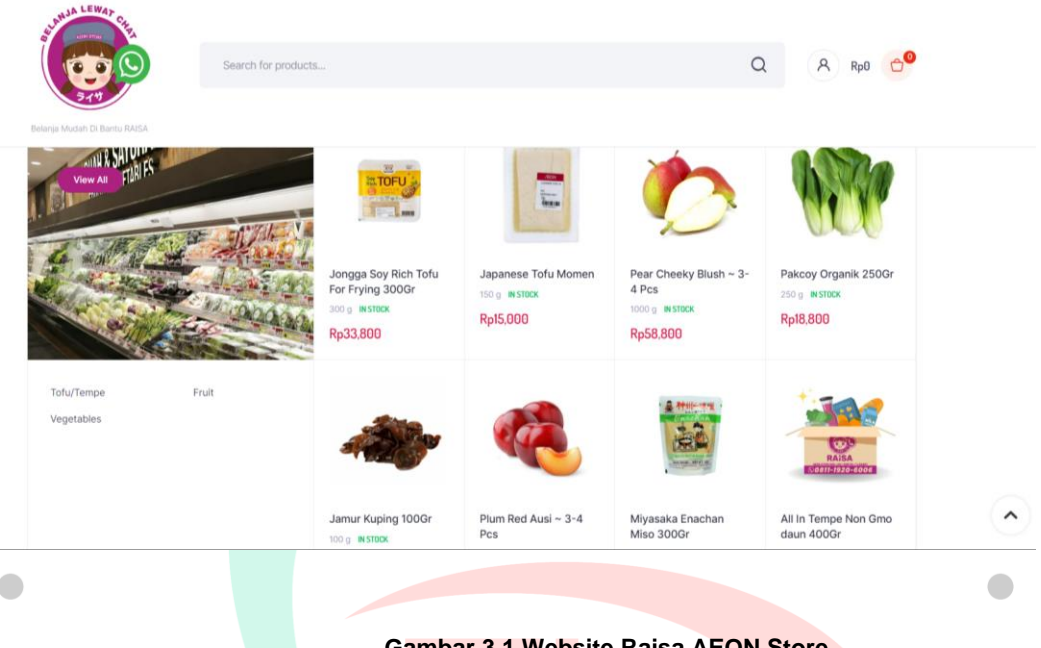

**Gambar 3.1 Website Raisa AEON Store** Sumber: raisa.aeonstore.id

Analisis merupakan menguraikan pokok pembahasan dari beberapa bagian dalam menelaah bagian itu sendiri serta hubungan pada bagian dalam memperoleh pemahaman (Abarca, 2021). Sebelum praktikan memulai tugas yang diberikan oleh mentor, praktikan diminta untuk menganalisis dan memperdalam website Raisa AEON Store terlebih dahulu.

Pentingnya menganalisa karena memperoleh manfaat untuk memberikan sebuah gambaran.Tujuannya menganalisa terlebih dahulu adalah agar praktikan mengetahui dasar dari tanggung jawab yang akan dilakukan kedepannya, menganalisis dalam website raisa apakah ada kesalahan, dan mengetahui makanan minuman tergolong dalam kategori yang mana dalam Raisa. Karena mengetahui kategori dan susunan produk dimana saja, dapat mempermudah melakukan pemeriksaan terhadap produk tersebut.

Cara untuk akses website raisa adalah pergi terlebih dahulu ke google atau aplikasi searching lainnya, lalu klik search/mencari, ketik RAISA AEON. Lalu nanti akan muncul judul halaman web raisa yaitu "RAISA – REKOMENDASI KEBUTUHAN HARIAN" dengan link sebagai berikut [https://raisa.aeonstore.id/.](https://raisa.aeonstore.id/)

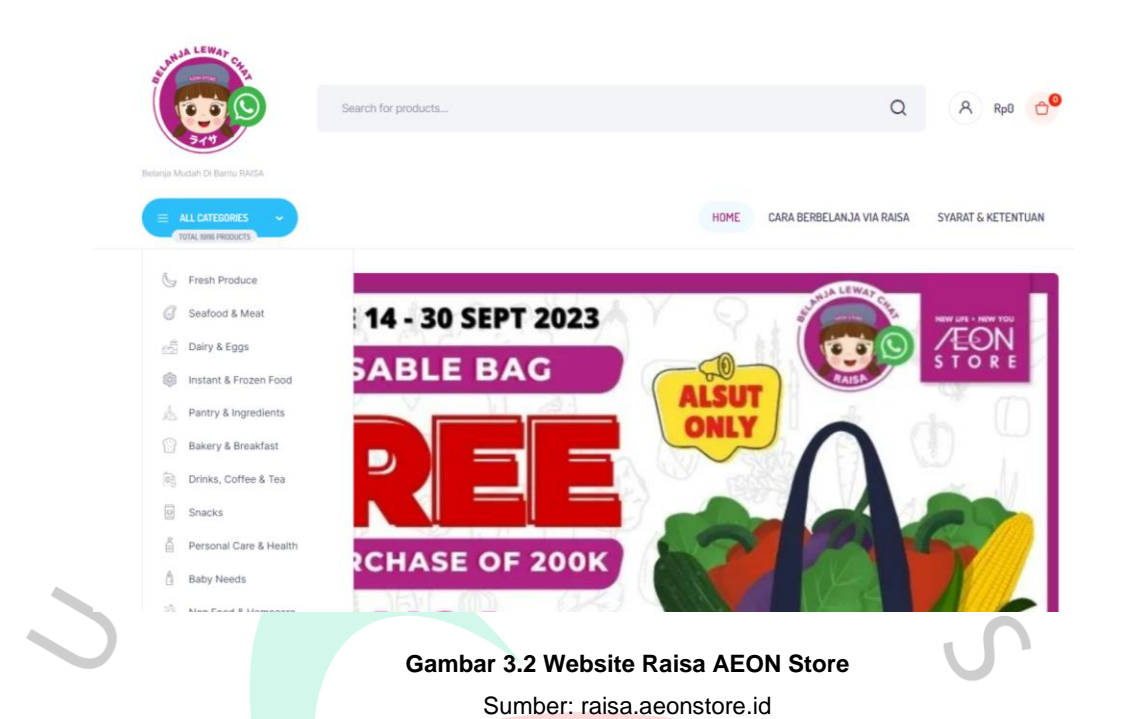

Pilihan dalam halaman Raisa terdapat halaman *shop*, halaman cara belanja via Raisa, Raisa member poin, dan *contact* Raisa. Lalu dalam ALL CATEGORiES adalah tools untuk melihat kategori apa saja dalam produk Raisa, isinya seperti berikut:

## 1. Fresh produce

- 2. Seafood and meat
- 3. Dairy and eggs
- 4. Instant and frozen food
- 5. Pantry and ingredients
- 6. Bakery and breakfast
- 7. Drick, coffee and tea
- 8. Snacks personal care and health
- 9. Baby needs
- 10. Non food and homecare
- 11. Import food
- 12. Beer 21+
- 13. Sushi

Serta dalam website tersebut terdapat tawaran produk baru, diskon maupun promo yang lainnya pada AEON Store . Jadi customer tidak perlu khawatir akan informasi yang tertinggal.

Dalam web tersebut juga ada tempat untuk menaruh simpanan semua pembelanjaan dalam gambar keranjang yang posisinya terletak di pojok kanan atas bahkan total belanja dapat langsung terlihat. Setelah memasukan semua belanja di keranjang pembelian, terdapat opsi untuk memilih alat pembayarannya yaitu melalui bank ataupun pembayaran marketplace lainnya.

Untuk cara mendapatkan member point, diperlukan *download* aplikasi khusus Aeon Raisa. Setiap kali melakukan belanja di store Aeon, tunjukan aplikasi nya dan telah mendaftar menajdi member raisa. Nantinya akan dilakukan *scanner* dan point akan masuk ke aplikasinya. Jika mengumpulkan banyak poin, ada banyak pilihan seperti menukarkan voucher serta diskon belanja lainnya di Aeon Store.

# **3.2.2 Mencari dan Memperbaiki Keterangan Produk**

Berikut ini adalah tabel *database Microsoft excel* yang berisikan data-data produk pada Raisa.

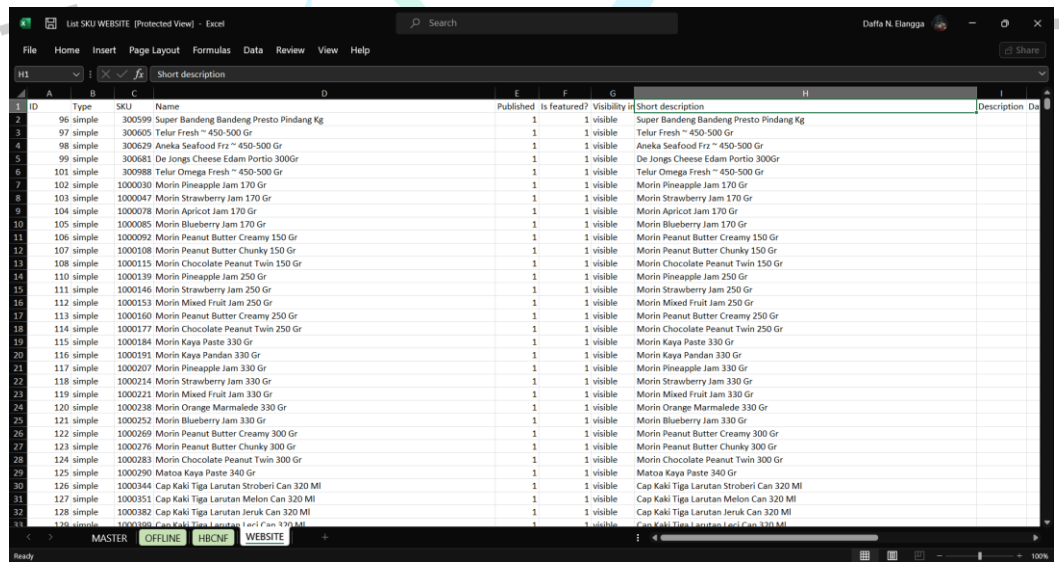

#### **Gambar 3.3 Microsoft Excel Database**

Sumber : Data Perusahaan Divisi E-commerce

Dalam tugas ini, praktikan diminta untuk mencari keterangan beserta memperbaiki keterangan produk yang tertera dalam data base. Keterangan pada produk harus singkat tetapi menjelaskan dengan tepat produk yang dijual. Karena keterangan singkat dapat membantu konsumen dalam memberikan gambaran serta pemahaman terhadap produk tersebut.

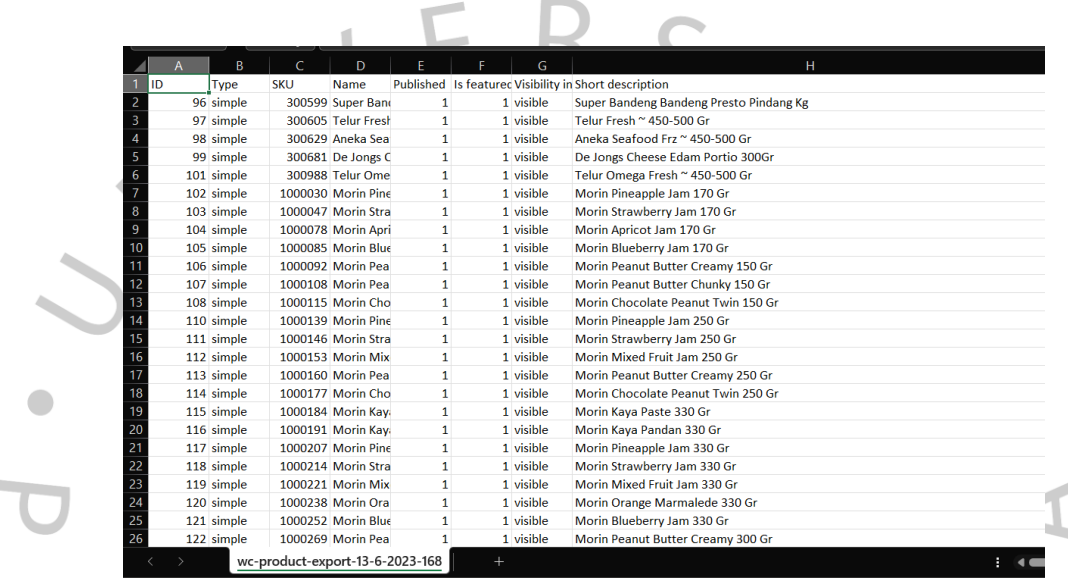

#### **Gambar 3.4 Microsoft Excel Database**

Sumber : Data Perusahaan Divisi E-commerce

Tujuan tersebut agar konsumen yang menggunakan website Raisa tidak bingung dengan produk tersebut jika hanya dilihat dari gambarnya saja. Deskripsi tersebut mempermudah konsumen mencari produk sesuai yang diinginkan. Dalam basis data tersebut masih banyak terdapat deskripsi produk yang sama dengan nama basisnya. Praktikan mencari contoh deskripsi singkat pada market place lainnnya atau website untuk membantu dalam pengerjaan deskripsi singkat produk tersebut. Saat diberikan tugas tersebut praktikan diberikan data sekitar 7000 sampai 8000 produk yang harus dilengkapi deskripsi produknya.

Cara mencari deskripsi singkat tersebut yaitu melakukan search nama produk yang terkait di google atau sejenisnya lalu buka website *market place* lainnya. Dalam market place yang lain, tentunya *tools* kurang lebih sama tetapi hanya *layout*-nya yang berbeda. Carilah nama produk yang ingin dicari lalu

lihatlah pada deskripsi produk tersebut, dari deskripsi produk market place lain tersebut dapat menjadi referensi dan acuan.

# **3.2.3 Mencari dan Memperbaiki gramasi serta Mililiter**

Pada database Microsoft excel ini, berbeda dengan data tabel sebelumnya, dimana tabel ini khusus diperuntukan untuk keterangan berat bersih dari suatu produk dalam Raisa.

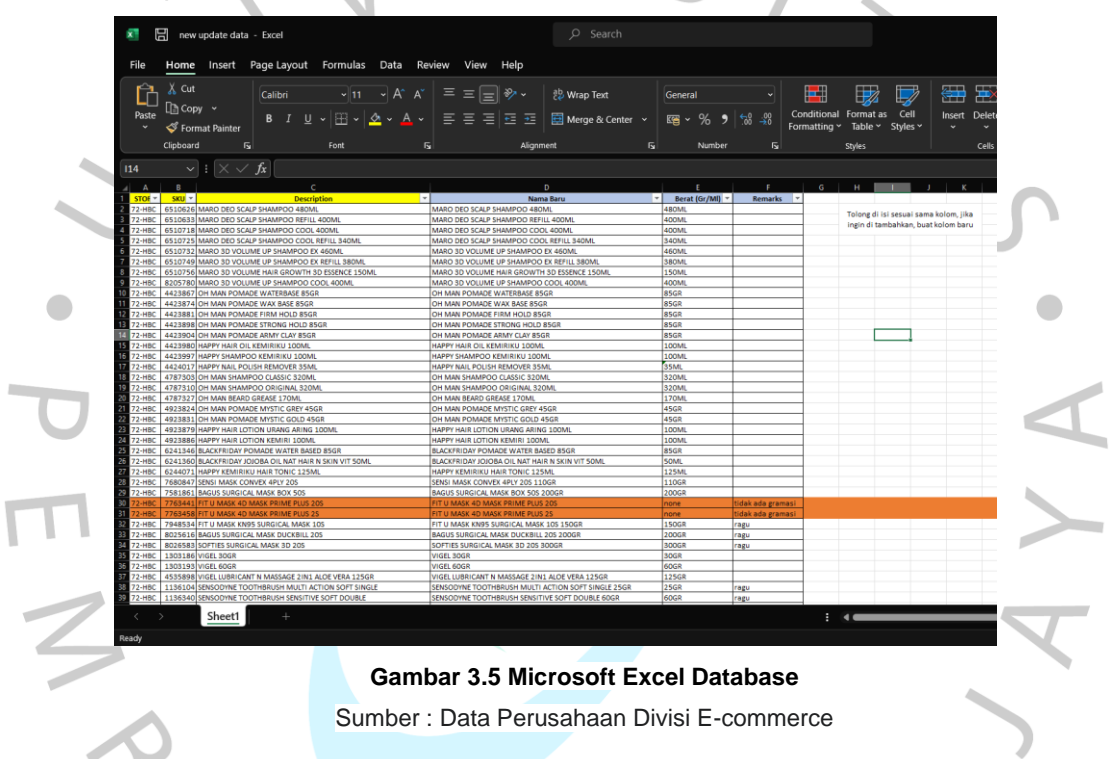

Praktikan diminta oleh mentor untuk mencari dan memperbaiki berat bersih dari produk yang telah tertera dalam data base di Microsoft excel. Praktikan mencari dalam google dan market place berat bersih sesuai dengan nama dan rupa produknya.

Jika dalam pencarian tidak dapat menemukan berat bersih nya, akan ditandai dalam excel dan keterangan, dengan tujuan mentor yang akan menyelesaikan akhirnya dan praktikan tidak melakukan kekeliruan.

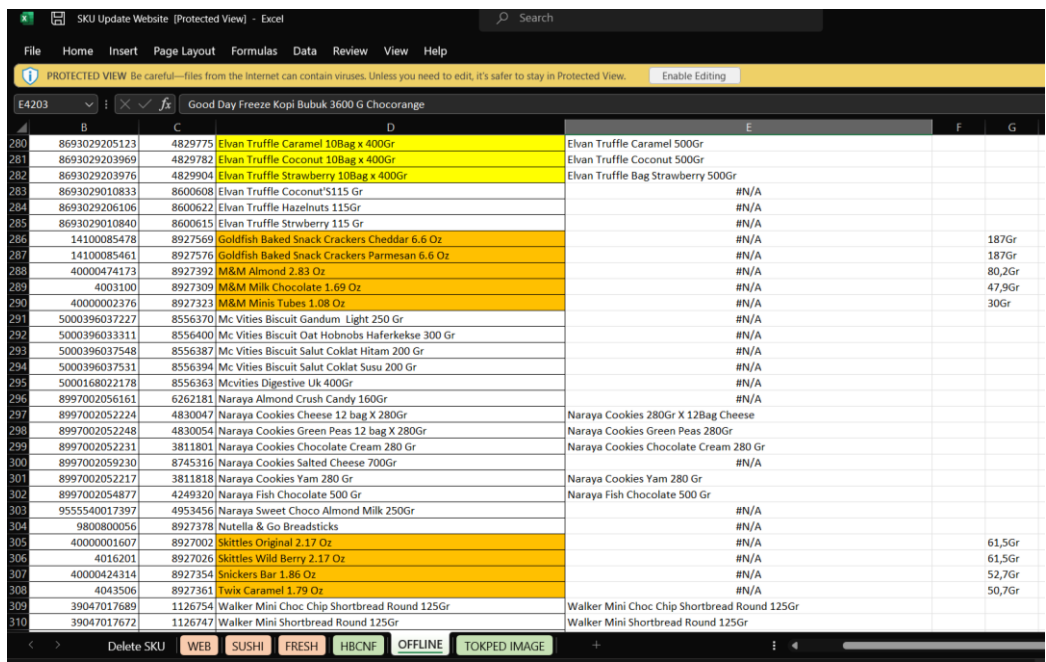

### **Gambar 3.6 Microsoft Excel Database** Sumber : Data Perusahaan Divisi E-commerce

 $\bullet$ 

Dalam pencarian berat bersih, praktikan juga diminta untuk menjumlahkan produk dan mengubah semua berat bersih yang bukan Gr dan Ml menjadi Gram dan mili liter, dengan menjumlahkan total berat bersih pada kolom khusus penjumlahan berat bersih agar tidak tercampur oleh berat bersih persatuan pada di kolom produk. Tujuan menjumlahkan berat bersih pada

produk adalah untuk memberikan informasi yang akurat kepada konsumen tentang berat produk yang sebenarnya. Berat bersih adalah berat produk setelah semua kemasan dan pengemasannya dikeluarkan. Informasi ini penting bagi konsumen untuk mengetahui berapa banyak produk yang telah mereka beli serta banyak yang mereka bayar.

GUNA

 $\bullet$ 

|                     | $\overline{B}$  | $\mathsf{C}$ | D                                          | F                                       |
|---------------------|-----------------|--------------|--------------------------------------------|-----------------------------------------|
| 1<br>$\overline{2}$ | No              | <b>SKU</b>   | <b>Description</b>                         | Nama di WEBSITE                         |
| 3                   | $\mathbf{1}$    |              | 826679 AMAZING FARM TOMATO JUICE PACK      | Amazing Farm Tomat Juice Pack ~ 7-8 Pcs |
| 4                   | $\overline{2}$  |              | 807593 ANEKA BAWANG                        | #N/A                                    |
| 5                   | 3               |              | 805087 BABY BUNCIS 250G                    | <b>Baby Buncis 250G</b>                 |
| 6                   | 4               |              | 805094 BABY BUNCIS PRANCIS 250G            | #N/A                                    |
| 7                   | 5               |              | 815536 BABY CARROT BRASTAGI 500 GR         | #N/A                                    |
| 8                   | 6               |              | 805155 BABY PAKCOY 250G                    | <b>Baby Pakcoy 250G</b>                 |
| 9                   | $\overline{7}$  |              | 846080 BAWANG BOMBAY KG                    | Bawang Bombay ~ 450-500 Gr              |
| 10                  | 8               |              | 807623 BAWANG MERAH 250GR                  | <b>Bawang Merah 250Gr</b>               |
| 11                  | $\mathbf{q}$    |              | 807647 BAWANG MERAH CURAH                  | Bawang Merah Curah ~ 240-250 Gr         |
| 12                  | 10 <sup>1</sup> |              | 855013 BAWANG PUTIH CURAH KG               | Bawang Putih Curah ~ 240-250 Gr         |
| 13                  | 11              |              | 826303 BAYAM HIJAU AEROPONIK               | #N/A                                    |
| 14                  | 12              |              | 801539 BAYAM HIJAU ORGANIK 250GR           | Bayam Hijau Organik 250Gr               |
| 15                  | 13              |              | 805230 BROCCOLY                            | Broccoli ~ 240-250 Gr                   |
| 16                  | 14              |              | 864121 BROCOLLY IMPORT KG                  | #N/A                                    |
| 17                  | 15              |              | 801614 BROKOLI ORGANIK KG                  | Broccoli Organik ~ 240-250 Gr           |
| 18                  | 16              |              | 805247 BUMBU DAPUR PACK                    | <b>Bumbu Dapur Pack</b>                 |
| 19                  | 17              |              | 805254 BUNCIS GELAR KG                     | Buncis Gelar ~ 240-250 Gr               |
| 20                  | 18              |              | 805353 CABE MERAH KERITING 250G            | Cabe Merah Keriting 250G                |
| 21                  | 19              |              | 805391 CABE RAWIT HIJAU 100G               | Cabe Rawit Hijau 100G                   |
| 22                  | 20              |              | 805414 CABE RAWIT MERAH 100G               | Cabe Rawit Merah 100G                   |
| 23                  | 21              |              | 824804 CELLERY STICK AUST                  | Cellery Stick Aust ~ 450-500 Gr         |
| 24                  | 22              |              | 805520 DAUN BAWANG BESAR 250 G             | Daun Bawang Besar 250 G                 |
| 25                  | 23              |              | 822039 DAUN BAWANG ORGANIK 250G            | Daun Bawang Organik 250G                |
| 26                  | 24              |              | 805650 DAUN KETUMBAR 100 G                 | Daun Ketumbar 100 G                     |
| 27                  | 25              |              | 854306 DF JAGUNG BONGGOL PREMIUM           | Df Jagung Bonggol Premium ~ 1 Pcs       |
| 28                  | 26              |              | 864930 EAT ME BRAND BABY COS PACK          | #N/A                                    |
| 29                  | 27              |              | 7626760 EAT ME BRAVO CHERRY TOMATOES 300GR | #N/A                                    |
| 30                  | 28              |              | 7626845 EAT ME BRILLIANT BAYAM HIJAU PACK  | Eat Me Brilliant Bayam Hijau Pack       |
|                     | $\mathcal{P}$   | <b>FISH</b>  | <b>PRODUCE</b><br><b>MEAT</b>              |                                         |

**Gambar 3.7 Microsoft Excel Database** Sumber : Data Perusahaan Divisi E-commerce

Tujuannya adalah agar dapat di jumlahkan beratnya jika menggunakan ekspedisi Raisa, dapat menentukan harus menggunakan transportasi yang mana dalam melakukan pengiriman produk. Serta jika customer melakukan pembelian dengan berat tertentu dapat promo atau perubahan dalam biaya jarak dan trasportasinya.

Dalam excel tersebut, terdapat tertulis #N/A yang berarti berat bersih tersebut tidak di temukan. Dan jika ada tanda (~) berat tersebut tidak bisa di hitung karena beratnya yang tentative, biasanya berat tidak menentu seperti daging, buah maupun sayuran. Selain menemukan berat bersih, praktikan juga diminta untuk memperbaiki penulisan berat bersih tersebut seperti dari G atau L jadi Gr dan Ml.

## **3.2.4 Mencari gambar sesuai dengan produk**

Tugas yang diberikan kepada praktikan ini adalah tugas terakhir sampai praktikan selesai dalam Kerja Profesi di AEON. Tugas ini adalah mencari gambar produk yang sesuai, mencari gambar tersebut melalui google atau market place

yang sesuai dengan produk tersebut. Tujuannya yaitu Memahami produk yang akan konsumen beli. Gambar produk bisa memberikan sebuah gambaran yang cukup jelas tentang produk, termasuk bentuk, ukuran, warna, dan fitur-fitur lainnya. Gambar yang sesuai dengan nama produk dapat membantu konsumen untuk memahami produk dengan cukup baik, sehingga konsumen dapat membuat keputusan pemilihan pembelian yang tepat.

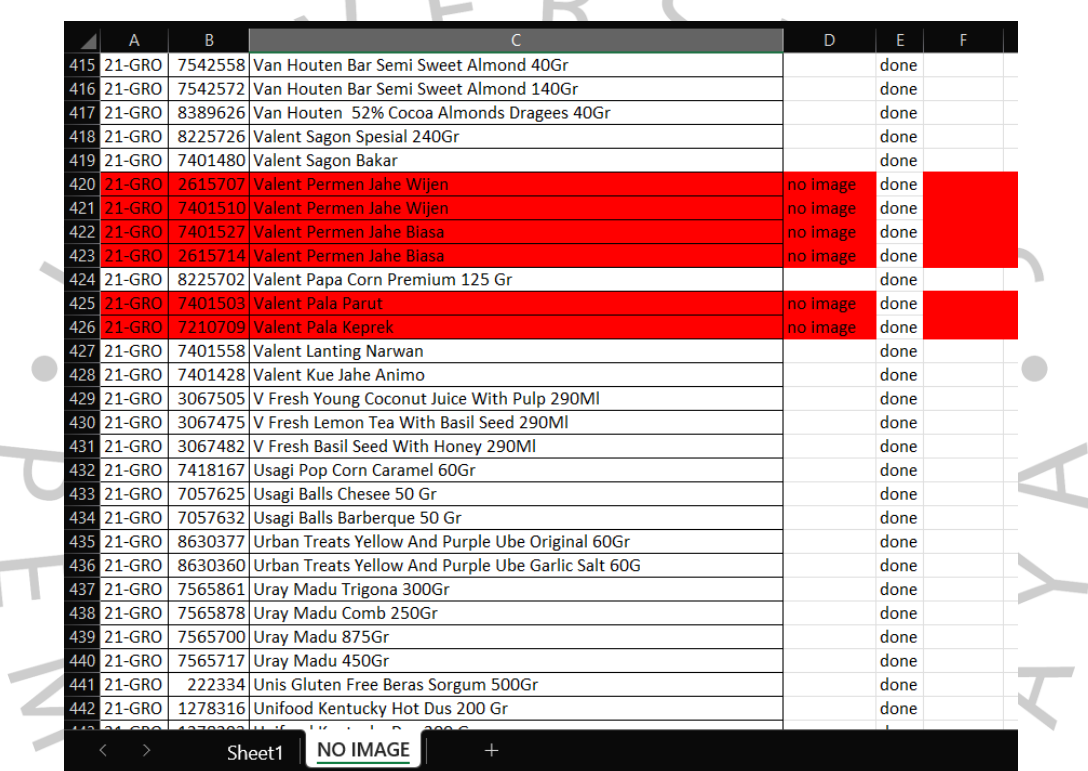

# **Gambar 3.8 Microsoft Excel Database**

Sumber : Data Perusahaan Divisi E-commerce

Begitu sangat penting untuk mencari gambar produk yang sesuai dan gambar yang jelas agar customer tidak bingung wujud dari produk tersebut. Produk yang praktikan cari sekitar kurang lebih 20.000 foto produk dan foto tersebut harus di beri kode sesuai dengan SKU produk tersebut. Jika dalam pencarian tidak menemukan gambar yang dicari, praktikan harus di tandai dan diberi keterangan agar mentor dapat memperbaiki data yang telah ditandai. Ditandai dengan 2 cara yaitu di beri warna merah lalu diberi keterangan di kolom keterangan apakah tidak ada gambar, ragu atau telah selesai.

#### **3.2.5 Editing Image Product**

Mentor memberi arahan bahwa gambar dari produk dalam Raisa haruslah memiliki background putih polos, berukuran square 1080 x 1080, gambar produk juga harus jelas dan memiliki ukuran yang sesuai tidak terlalu besar dan tidak terlalu kecil. Karena di pencarian google tidak semuanya sesuai dengan syarat tersebut, praktikan akhirnya melakukan editing foto melalui canva, photoshop, dan website hapus background.

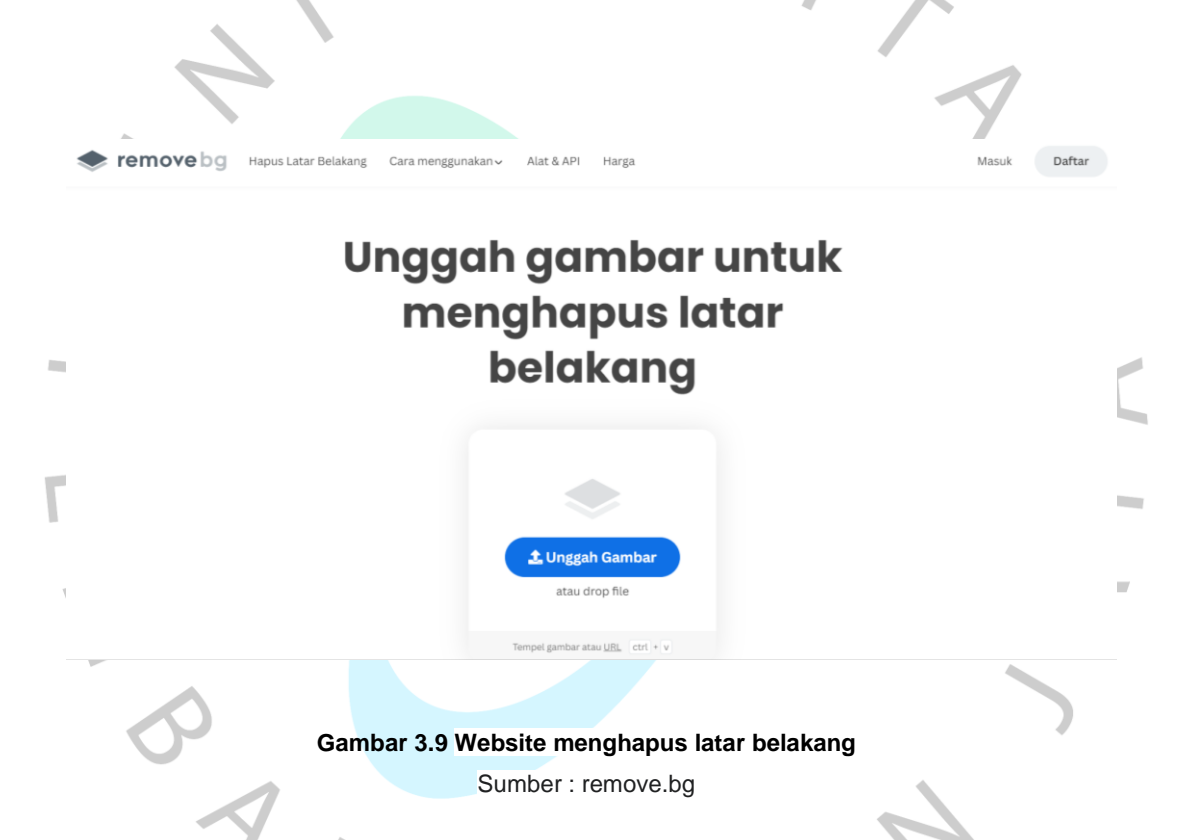

Website yang digunakan praktikan untuk membantu dalam mempermudah pengerjaan tugasnya yaitu website remove.bg, sebuah website yang mempermudah menghapus *background* dari sebuah gambar. Langkahlangkahnya juga cukup mudah, buka <https://www.remove.bg/> lalu klik *upload image* cari gambar yang telah di *save* ataupun gambar yang telah di *copy* lalu gambar yang telah di *copy* hanya klik tombol di *keyboard* CTRL+V, nanti pada remove.bg akan *loading* untuk menghapus *background* dan setelah itu akan muncul gambar tanpa *background*. Setelah itu praktikan memindahkan gambar

ke canva dengan ukuran yang sudah ditentukan, cara memindahkannya klik *mouse* kanan pada gambar pada remove.bg lalu pilih pilihan *save*/simpan gambar, lalu pergi ke *website*/aplikasi canva dan pindahkan gambar dengan memencet tombol CTRL+V atau bisa juga klik *mouse* kanan di canva dan klik *paste*. Canva adalah alat yang memudahkan siapa saja untuk membuat karya desain yang indah dan kreatif. Canva adalah aplikasi yang memudahkan siapa saja untuk membuat deasain grafis tanpa harus memiliki keterampilan desain yang memumpuni. Aplikasi ini menyediakan berbagai tempat desain telah jadi yang dapat digunakan secara gratis maupun berbayar (canva, 2013).

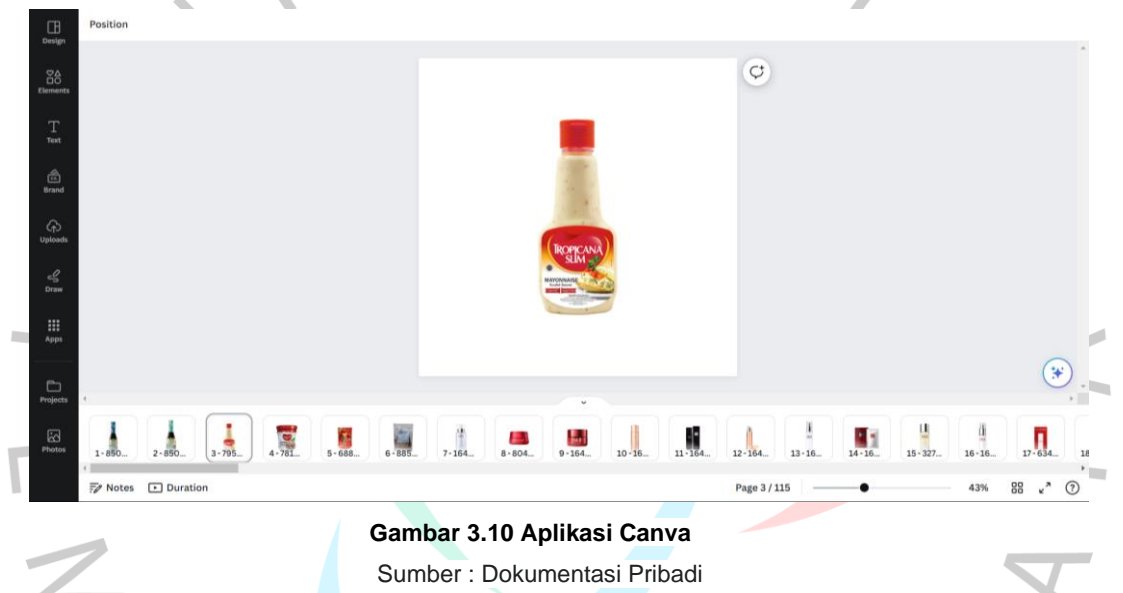

Gambar yang telah di hapus background akan di atur sesuai arahan mentor yang di tentukan. Gambar harus jelas dan rapih serta sesuai ukuran. Terlihat dari gambar diatas, bahwa gambar produk tersebut harus berada di posisi tengah dan gambar harus terlihat jelas serta tanpa ada tambahan gambar apa pun ada sisi belakangnya. Lalu jika sudah di rapihkan, masukan kode produk pada *database* kedalam keterangan produk pada canva, dengan tujuan setelah di download gambar yang di *edit* telah ada kode produknya jadi praktikan hanya *download* dan menyimpan pada *file drive* laptop dengan keterangan *file* hari dan tanggal tersebut serta dari produk dari nomor berapa ke nomor berapa dari *database*.

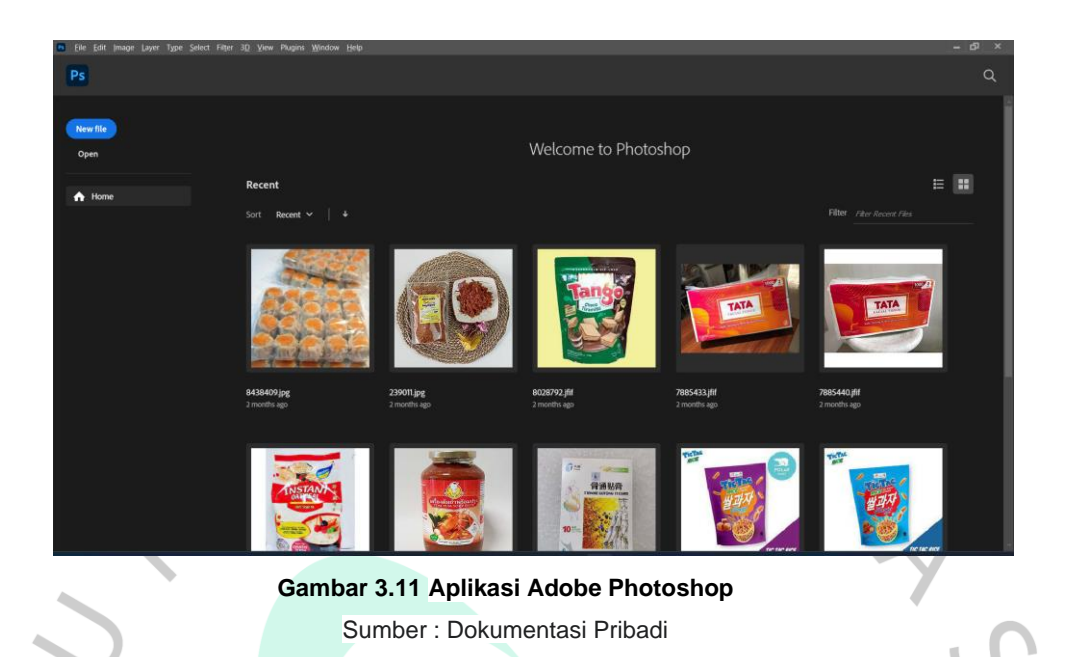

Cara yang digunakan praktikan yang lain adalah menggunakan aplikasi Photoshop. Alasan praktikan menggunakan aplikasi Photoshop karena aplikasi tersebut merupakan aplikasi yang tepat digunakan untuk edit foto dengan fitur yang lengkap, tetapi penggunaan fitur tetap diperlukannya pengetahuan edit foto dalam photoshop. Photoshop adalah perangkat lunak pengeditan gambar raster yang dikembangkan oleh *Adobe Systems*. Perangkat lunak ini dirancang untuk mengedit foto maupun gambar dan membuat iklan, sehingga dianggap sebagai pemimpin dasar untuk perangkat lunak pengolah gambar. Photoshop, dengan *Adobe Acrobat*, merupakan salah satu produk terbaik yang pernah di produksi oleh *Adobe Systems* (Aminah & Sasmita, 2020).

ANG

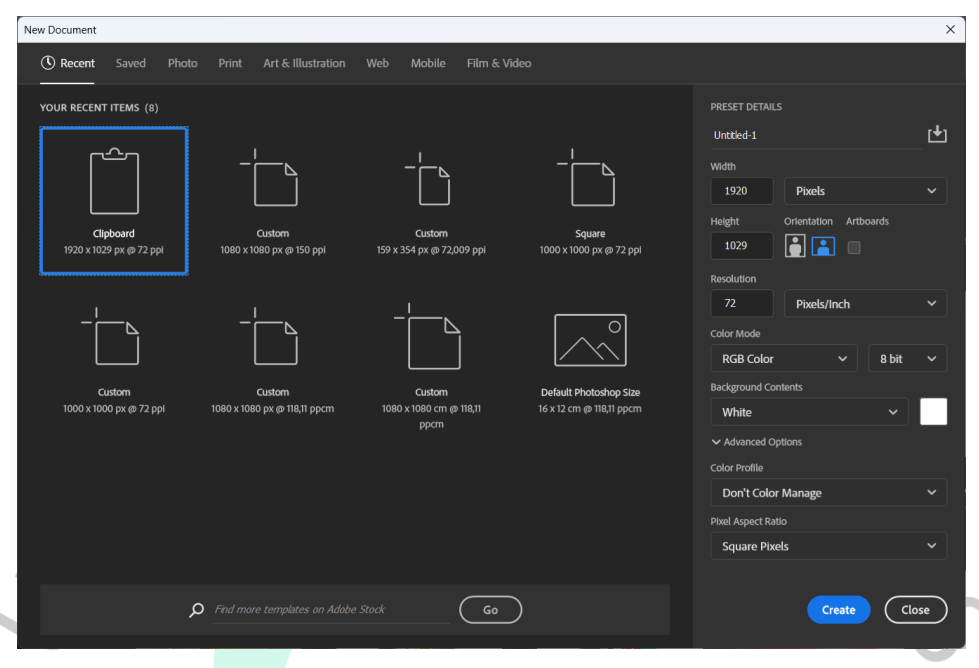

**Gambar 3.12 Aplikasi Adobe Photoshop** Sumber : Dokumentasi Pribadi

Saat ada gambar yang tidak dapat di ubah dalam remove.bg, praktikan menggunakan photoshop dalam membantu pengerjaan tugas gambar tersebut dan ukuran dari gambar tersebut dapat di *custom* dalam photoshop. Caranya yaitu pada photoshop versi berapapun cari kata *new file*, dalam *new file* tersebut banyak pilihan ukuran kertas pada photoshop bahkan dapat membuat ukuran sesuai dengan keinginan, jika sudah tinggal pencet tombol dengan tulisan *create*.

# **3.3 Kendala Yang Dihadapi**

Halangan atau sebuah rintangan yang dapat menghambat atau menghalangi pencapaian target. Kendala akan di temukan dimana saja, terutama saat menjalankan sebuah tanggung jawab. Kendala dapat berupa apa saja, mulai dari kendala waktu, komunikasi, sosial, lingkungan, asumi dan lain sebagainya, kendala juga terdapat yang besar maupun kecil tergantung dari kondisi kendala yang dihadapi (Prawanti & Sumarni, 2020). Dalam lingkup dunia kerja juga terdapat berbagai macam kendala yang dijumpai dari internal maupun eksternal.

Praktikan selama menjalani kerja profesi terdapat beberapa kendala dalam menjalankan tugas – tugas yang diberikan. Dalam dunia kerja, kendala dapat berupa apa saja, mulai dari kendala waktu, komunikasi, sosial, lingkungan, asumsi, dan lain sebagainya. Kendala juga dapat berupa kendala besar maupun kecil, tergantung dari kondisi kendala dihadapi. Praktikan telah menjumpai beberapa kendala selama mengerjakan kerja profesinya. Kendala-kendala tersebut dapat berupa:

- 1. Tugas yang diberikan terlalu banyak. Praktikan harus menyelesaikan target tugas perhari sekitar 500 sampai 600 produk foto, sedangkan praktikan mampu menyelesaikan sehari 300 sampai 400 produk foto.
- 2. Kurangnya informasi. Praktikan harus mencari berat bersih produk dari berbagai market place, yang mana tidak mudah karena harus mencari dengan tepat.

Kendala utama tersebut yang dihadapi yaitu dalam kurun waktu yang singkat. Kendala waktu yang singkat ada risiko bagi pengerjaan tugas bisa terjadi Kualitas tugas menurun. Ketika kita mengerjakan tugas dengan waktu yang singkat, kita cenderung untuk terburu-buru dan mengabaikan detail. Hal ini dapat menyebabkan kualitas tugas menurun, seperti adanya kesalahan atau kelalaian. Tugas bisa jadi tidak selesai tepat waktu. Jika kita tidak dapat menyelesaikan tugas dengan waktu yang singkat, kita dapat menunda atau bahkan tidak menyelesaikan tugas tersebut sama sekali. Hal ini dapat menimbulkan masalah bagi kita, seperti mendapat teguran dari atasan atau kehilangan kepercayaan dari klien. Biaya yang meningkat. Jika kita harus mengerjakan tugas dengan waktu yang singkat, kita mungkin perlu menggunakan sumber daya tambahan, seperti tenaga kerja atau alat-alat. Hal ini dapat meningkatkan biaya yang harus dikeluarkan.

# **3.4 Cara Mengatasi Kendala**

Kendala adalah sebuah rintangan dengan keadaan yang membatasi, mecegang maupun menghalangi suatu pencapaian tujuan (Arifin et al., 2022). Kendala atau hambatan dapat dijumpai dalam setiap kegiatan yang dijalani. Sebuah kendala dapat diatasi dengan berbagai cara tergantung dari kondisi kendala tersebut. Penguasaan dari kendala tersebut dapat meminimalisir resiko tersejadinya hal lebih buruk. Mengindentifikasi dan mencari beberapa pilihan solusi sebuah pilihan yang bijak lalu segera menyelesaikan kendala yang ada mempermudah jalannya suatu tujuan adalah keputusan yang tepat.

Praktikan tentunya menemukan kendala yang dialami selama proses berjalannya kerja profesi ini. Praktikan mencari solusi untuk mengatasi kendala yang dialami. Cara yang dilakukan praktikan untuk mengatasi beberapa kendala tersebut adalah dengan menggunakan cara yang pertama yaitu selesai pada hari kerja, jika terdapat tanggung jawab yang belum terselesaikan praktikan membagi waktu untuk melanjutkan tanggung jawabnya di rumah. Kedua, pada waktu luang atau hari libur praktikan melanjutkan tanggung jawabnya dengan tujuan target tersebut selesai tepat waktu. Cara yang digunakan praktikan yaitu manajemen waktu dan mengambil kesempatan yang ada dalam melaksanakan mengontrol kendala yang dihadapi, karena bagi praktikan cara tersebut sudah tepat untuk mengatasi kendala tersebut yang dimana diberikan waktu yang singkat untuk menyelesaikan suatu tugas tersebut.

Cara-cara yang dilakukan praktikan tersebut merupakan cara yang tepat untuk mengatasi kendala yang dihadapi. Manajemen waktu yang baik dapat membantu praktikan untuk menyelesaikan tugas tepat waktu, sehingga kendala yang disebabkan oleh tenggat waktu yang singkat dapat dihindari. Peningkatan kemampuan mencari informasi juga dapat membantu praktikan untuk menyelesaikan tugas dengan lebih cepat dan akurat.

Berikut adalah beberapa cara praktikan sebelum memutuskan untuk mengatasi kendala dalam kerja profesi sebelum praktikan memutuskan untuk mengambil langkah mengatasi kendala dengna cara manajemen waktu yang baik, yaitu:

1. Identifikasi kendala yang dihadapi. Langkah pertama dalam mengatasi kendala adalah dengan mengidentifikasi kendala tersebut. Dengan mengetahui jenis kendalanya, kita dapat menentukan cara yang tepat untuk mengatasinya.

- 2. Cari solusi yang feasible. Setelah kendala teridentifikasi, kita perlu mencari solusi yang feasible. Solusi yang feasible adalah solusi yang dapat diterapkan dengan sumber daya yang ada.
- 3. Implementasikan solusi dengan segera. Setelah solusi ditemukan, kita perlu segera mengimplementasikannya. Semakin cepat kendala diatasi, semakin kecil dampaknya terhadap pencapaian tujuan.

Dengan menerapkan saran-saran tersebut, praktikan dapat mengatasi kendala dalam kerja profesi dengan lebih efektif dan efisien.

#### **3.5 Pembelajaran Yang Diperoleh dari Kerja Profesi**

Dalam setiap perusahaan didalamnya memiliki berbagai divisi atau departemen dengan fungsinya masing – masing serta tugas yang berbeda beda, begitu juga dengan posisi seseorang dalam departemen atau divisi tersebut yang memiliki tanggung jawab masing - masing. Dalam menjalankan target perusahaan, setiap divisi atau departemen memerlukan sumber daya manusia sebagai roda penggerak dengan kompetensi yang baik. Hal yang menjadi nilai tambah dalam diri seseorang adalah memiliki kemampuan softskill dan hardskill.

Softskill sebuah keterampian dan kemampuan dalam diri seseorang dalam menata diri sendiri serta berhubungan dengan orang lain. Softskill yang penting dalam dunia kerja antara lain adalah kepemimpinan, manajemen waktu dan organisasi, pemecahan masalah, kritis, bekerja sama, kemampuan dalam Analisa dan kepercayaan diri. Hardskill merupakan penguasaan ilmu pengetahuan yang dimiliki serta keterampilan secara teknis di bidangnya.

Dalam menjalankan kegiatan Kerja Profesi selama kurun waktu 400 jam, Praktikan mendapatkan pengetahuan dan pengalaman baru tentang dunia kerja, khususnya di bagian E-commerce. Pengetahuan yang didapatkan ini dapat berupa softskill maupun hardskill. Dalam hardskill praktikan mengetahui tentang apa saja isi yang dibutuhkan dalam shop online terutama yaitu website store AEON Raisa. Praktikan dapat mengelola data serta dapat menganalisis data base dalam menjalankan kerja profesi. Praktikan juga mengetahui hal hal baru tentang pengeditan foto secara singkat dan belajar tools dalam pengeditan foto tersebut.

Dalam softskill praktikan dapat lebih teliti dalam melakukan pengerjaan, memanajemen waktu pengerjaan tugas tersebut dengan waktu yang telah ditentukan, lebih percaya diri dalam mengenali lingkungan tempat kerja, setiap tugas yang diberikan dapat berfikir kritis agar tugas tersebut selesai dengan tepat waktu serta pengerjaan yang tidak keliru. Praktikan yakin bahwa pengetahuan yang didapat tersebut selama menjalankan kerja profesi ini akan bermanfaat bagi diri dalam meningkatkan nilai dalam diri dan berguna ketika sudah memasuki dunia kerja.

ANG